# **Instalare Ocaml + Emacs pe Windows**

**Scop:** am scris acest tutorial pentru ca si eu am avut dificultati in instalarea editorului Emacs, al compilatorului Ocaml si in folosirea acestora pe Windows. Poate unii pasi par triviali dar am vrut sa ma asigur ca acopera tot.

## **Structura:**

- **[Instalare](#page-1-0)**
- **[Folosire](#page-15-0)**
- **•** [Salvare](#page-19-0)
- **[Probleme de logica](#page-6-0)**
- **•** [Solutii probleme](#page-20-0)

## **Note:**

- Puteti incerca sa copiati folder-ul cygwin pe calculatorul colegilor ca sa nu trebuiasca instalat de mai multe ori. S-ar putea sa nu mearga, depinde de mai multi factori. Daca o faceti, arhivati-l mai intai.
- Folosesc varianta pe 32 de biti deoarece instalarea pe 64 de biti are nevoie de biblioteci externe pentru variant grafica a editorului Emacs; e o solutie mai simpla folosirea acestei variante, care este suficienta pentru cursul nostru
- Nu spun nimic despre multe optiuni la instalarea Cygwin-ului deoarece variantele default sunt bune pentru ce avem noi nevoie
- De ce text? Pentru ca text-ul e mai usor de parcurs in ritmul fiecaruia decat un video
- De ce nu am postat o copie a instalarii mele de cygwin? E destul de mare, chiar si arhivata si nu e garantat ca va merge pe toate calculatoarele pe care e copiata, in special pe cele cu literele partitilor schimbata fata de cele obisnuite

# <span id="page-1-0"></span>**Instalarea**

1. Intrati la adresa:<https://cygwin.com/install.html> si descarcati setup-ul: Installing and Updating Cygwin for 32-bit versions of Windows

Rur setup-x86.exe any time you want to update or install a Cygwin package for 32-bit windows.

2. Dupa ce se descarca rulati-l

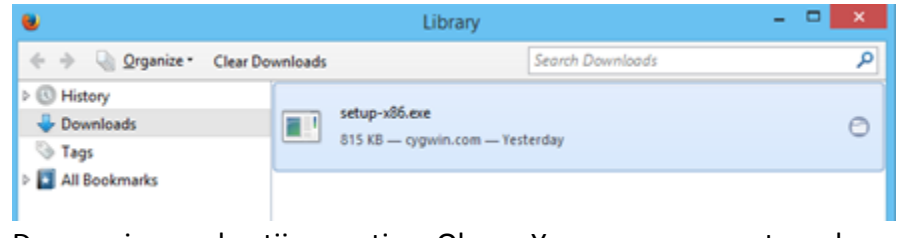

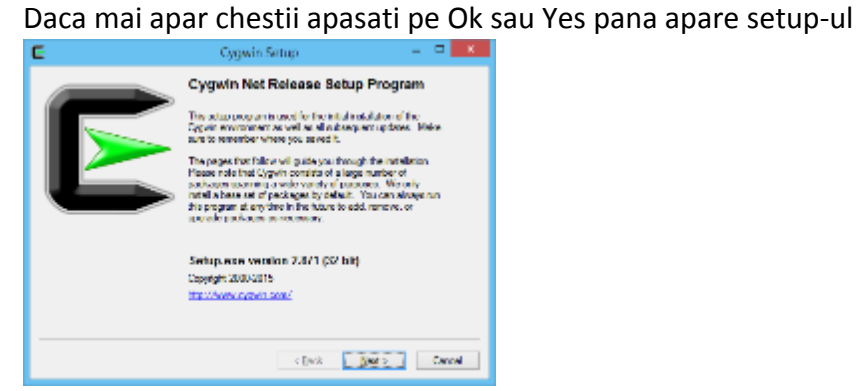

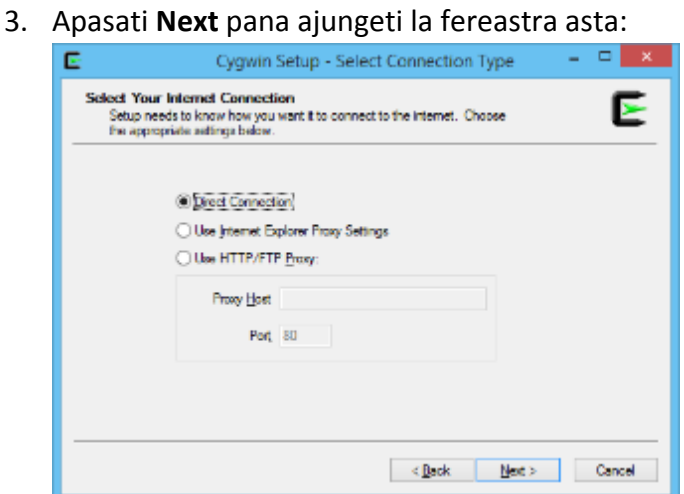

Apasati din nou **Next** si va aparea lista cu oglinzi de pachete

4. Alegeti una dintre cele care se termina cu **.com**

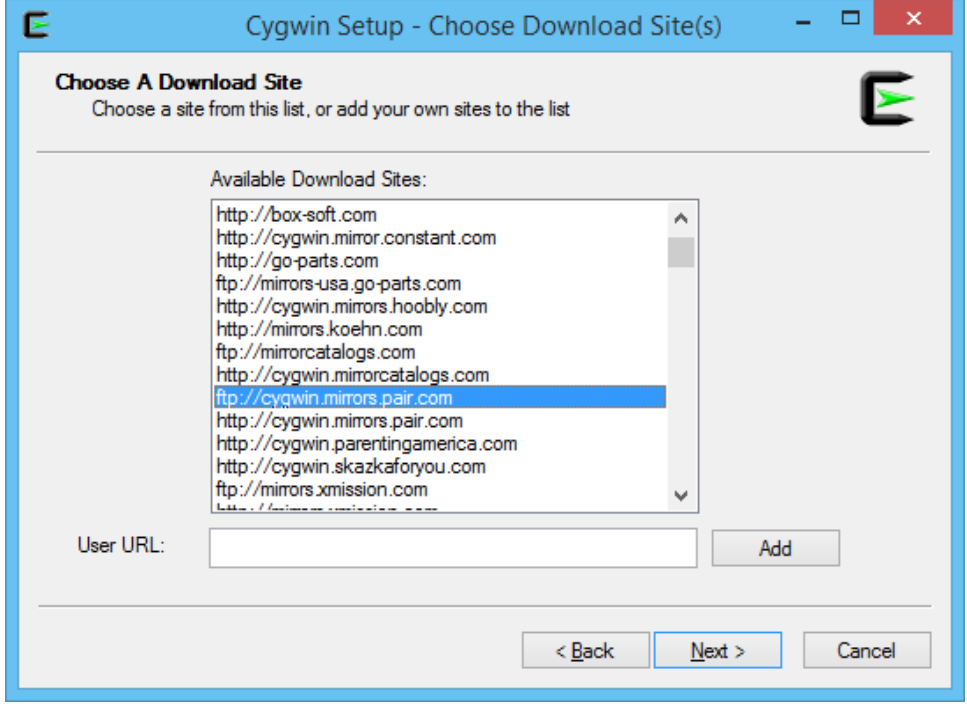

Apasati **Next**

- 5. O sa isi descarce setup-ul, o sa dureze putin…
- 6. Apoi o sa apara o lista de pachete de unde puteti alege pachetele necesare

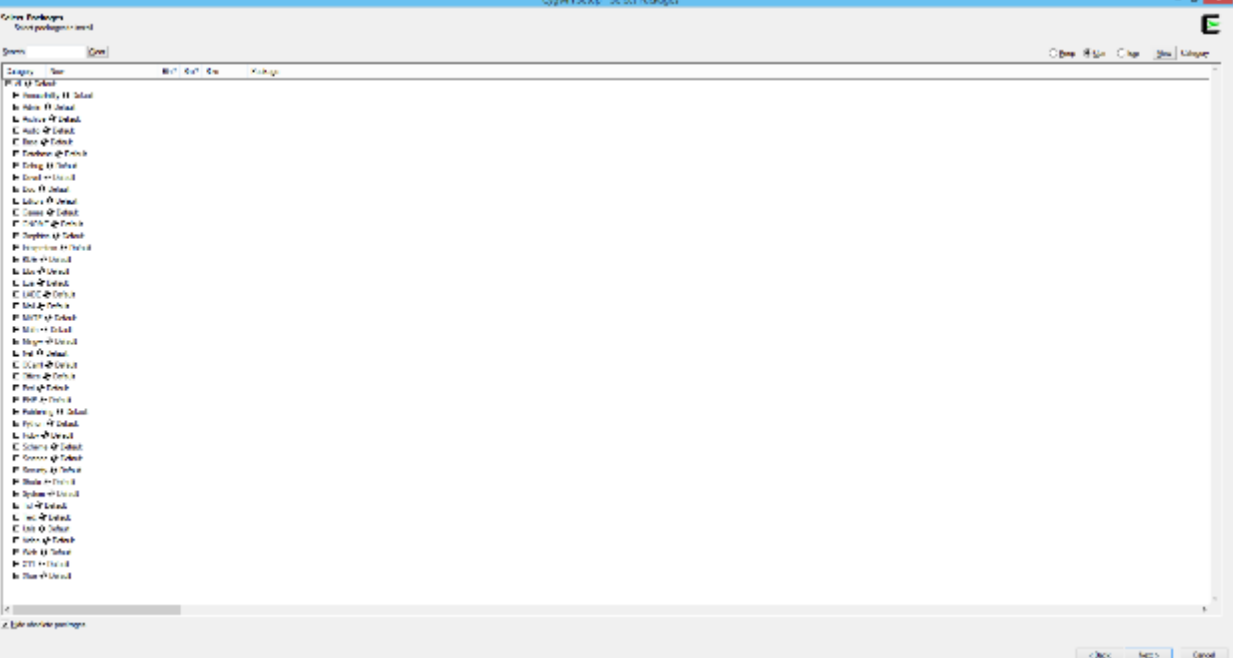

#### 7. Cautati **emacs**

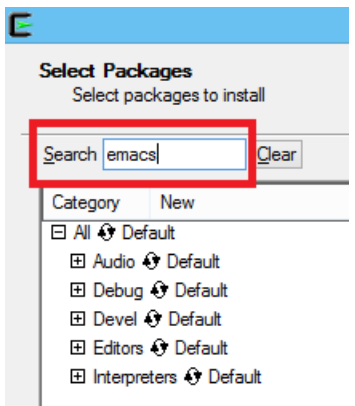

8. Click pe **Devel** si apoi pe **Editors**

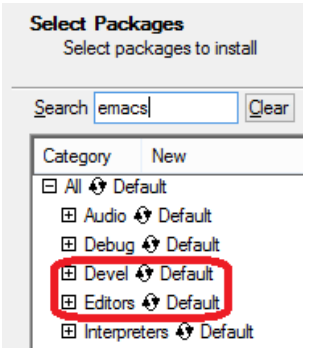

9. Apasati pe click in dreptul pachetelor **emacs-ocaml**, **emacs (trebuie sa dati click de doua ori, ca sa scrie 24.5-2 in stanga)** si **emacs-w32**, ar trebui sa arate asa dupa:

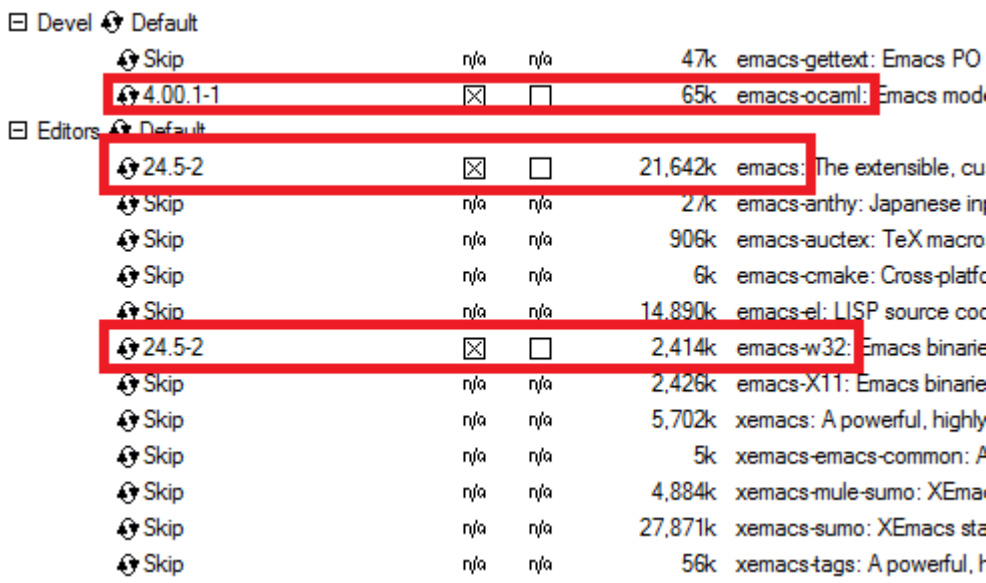

#### 10. Apoi scrieti la search **ocaml**

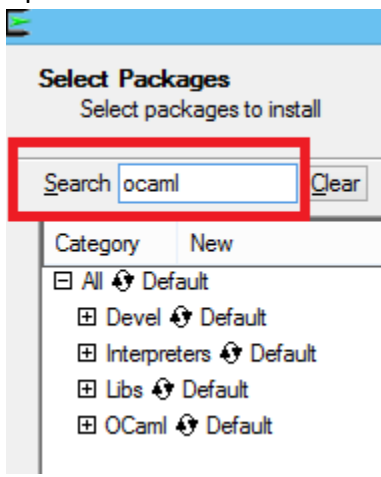

# 11. Click pe **Interpreters**

 $\overline{\phantom{0}}$ 

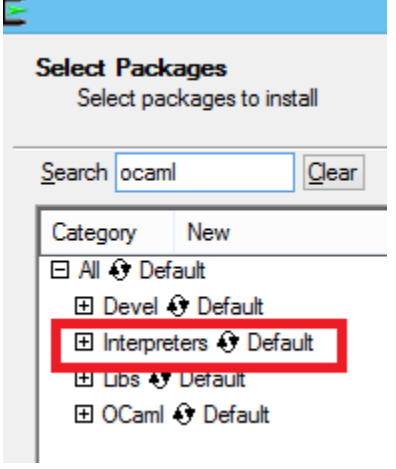

#### 12. Selectati **ocaml** si **ocaml-compiler-libs**, emacs-ocaml va fi bifat, lasati-l asa□ Interpreters ⊙ Default

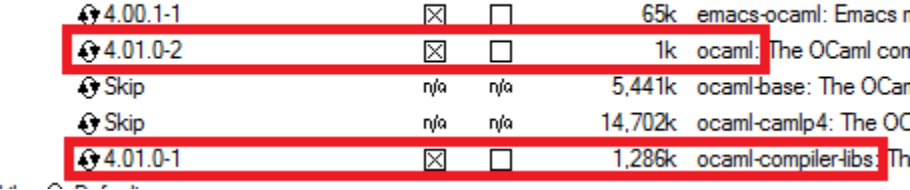

### 13. Acum apasati **Next**

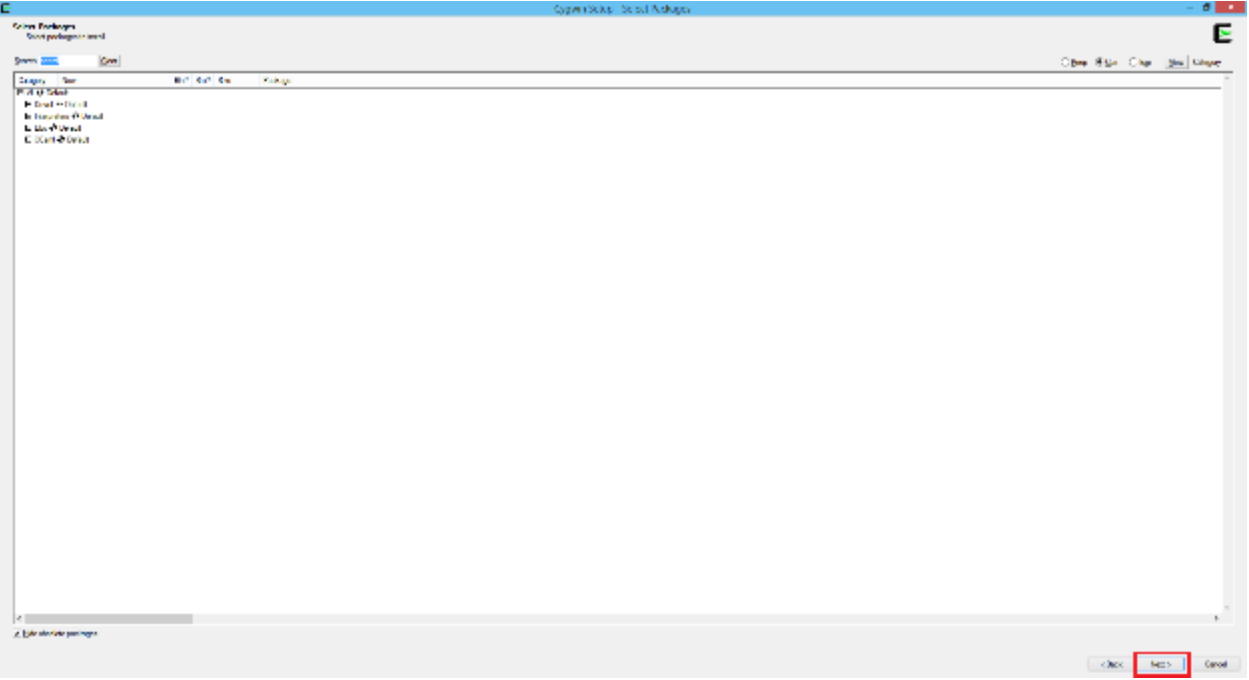

14. Apasati din nou **Next** de 2 ori, va incepe sa downloadeze si sa instaleze pachetele necesare; o sa dureze ceva, e normal

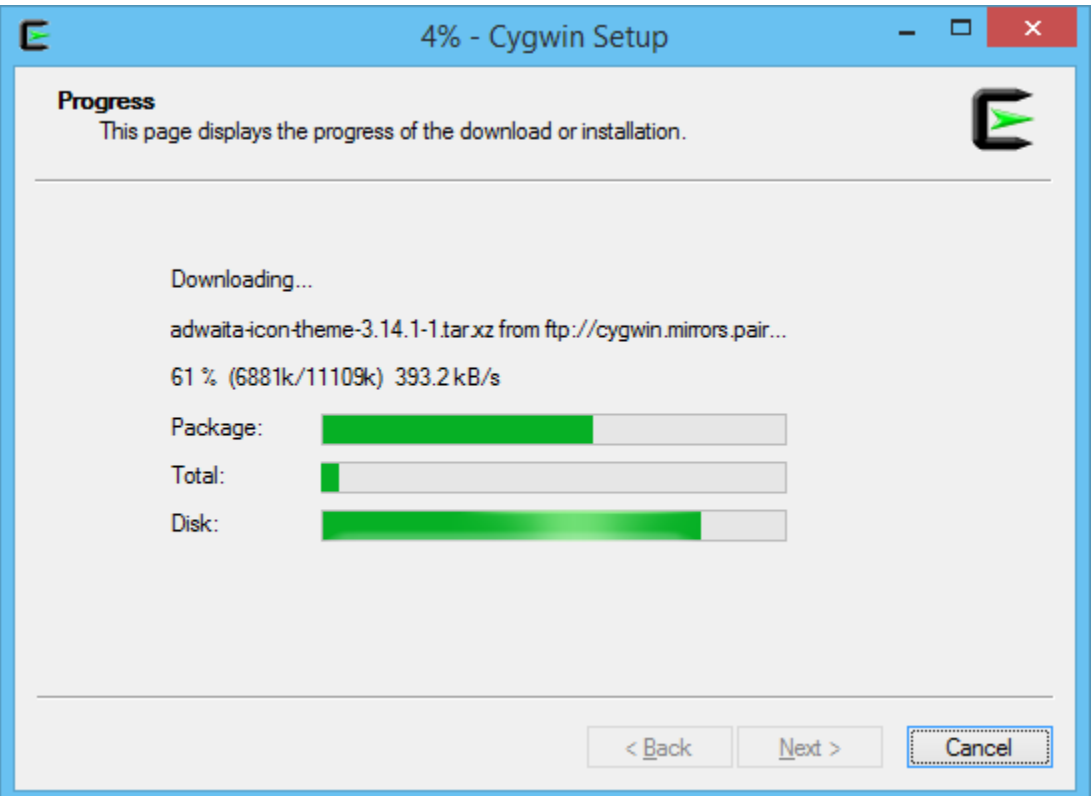

<span id="page-6-0"></span>Ca sa nu va plictisiti pana se downloadeaza uitati o pagini cu probleme de logica, rezolvarile sunt la sfarsitul documentului; nr 2 e putin sadica

## **Problema 1:**

Conduci masina intr-o noapte furtunoasa cand treci pe langa o statie de autobuz si vezi trei persoane asteptand autobuzul

- femeie in varsta care pare pe punctul de a-si da duhul.
- Un vechi prieten care ti-a salvat la un moment dat viata.
- Sufletul pereche la care ai visat toata viata.
- $\bullet$

Tinand cont ca nu poti lua decat un singur pasager la tine in masina, pe cine alegi?

# **Problema 2:**

Neastamparatul Nelu a fost avertizat de mama sa sa nu deschida niciodata usa de la beci ca sa nu vada ceea ce nu e menit sa vada. Intr-o zi, cand mama sa era plecata de acasa, Nelu a deschis usa. Ce a vazut?

# **Problema 3:**

Un răufăcător nebun te obligă să joci cu el ruleta rusească. În cilindrul revolverului sunt trei gloanţe, în camere consecutive. Revolverul are şase camere pentru gloanţe. La începutul jocului, cilindrul revolverului este învârtit o singură dată. Apoi, arma va fi pasată între voi (tu şi răufăcător) până când va elibera un glonţ. Răufăcătorul te lasă să alegi dacă vrei să fii primul sau al doilea care trage. Ce ai alege, pentru a avea mai multe şanse să rămâi în viaţă? Explică răspunsul.

(aceasta problema a facut parte dintr-un interviu la Google)

15. Dupa ce s-a downloadat totul va aparea setup-ul va arata asa:

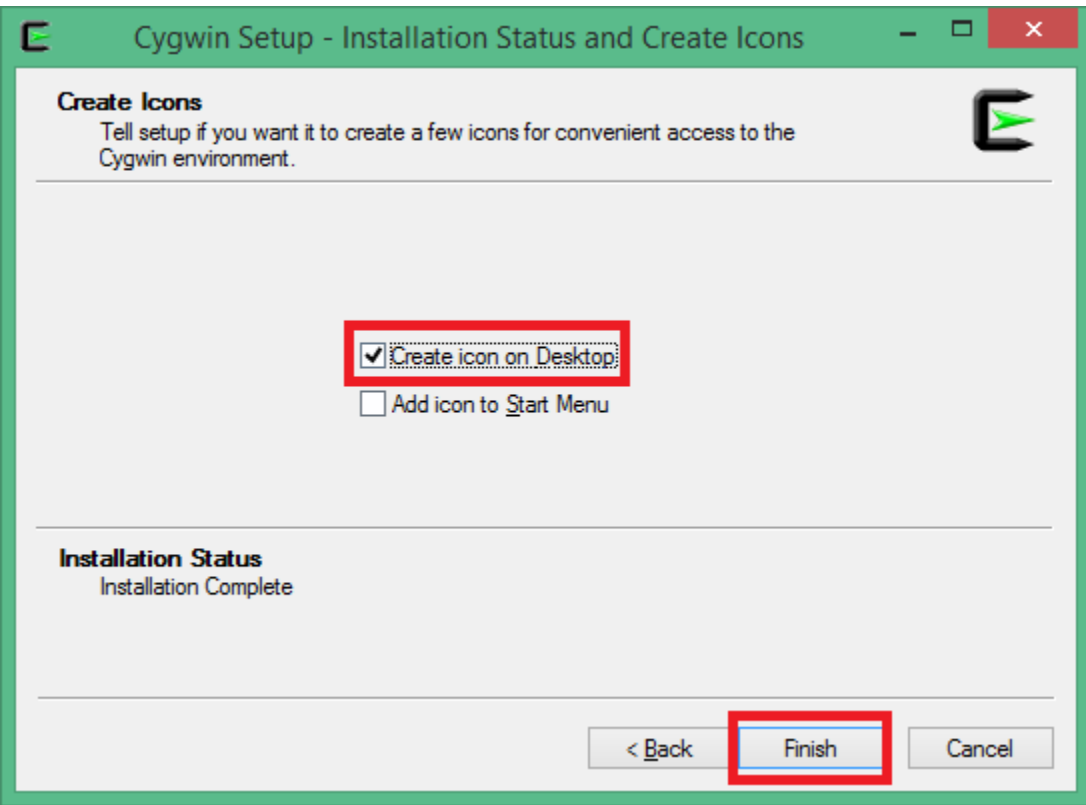

Selectati **Create icon on Desktop** apoi click pe **Finish**

16. Cauati scurtatura care a aparut pe Desktop si dati dublu click pe ea

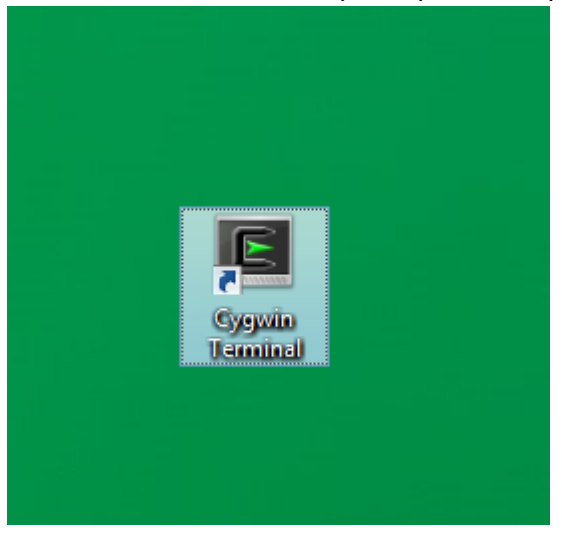

17. O sa apara ceva de genul

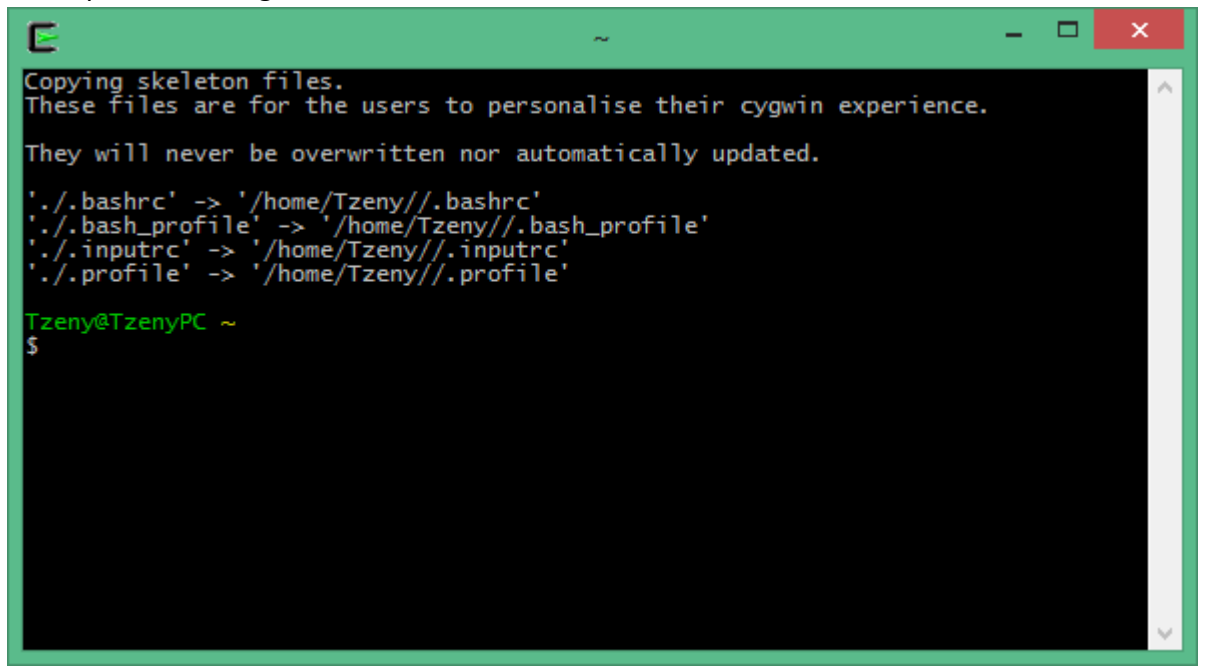

Tot ce e scris cu verde la voi va fi diferit, e ok

18. Scrieti **touch .emacs** si apasati **Enter**

![](_page_8_Picture_45.jpeg)

19. Acum intrati in **My Computer / This PC**, in partitia **C:**

![](_page_8_Picture_6.jpeg)

#### 20. Acum intrati in folder-ul **cygwin**

![](_page_9_Picture_59.jpeg)

#### 21. Acum in folder-ul **home**

![](_page_9_Picture_60.jpeg)

22. Aici va mai fi un folder cu numele vostru de utilizator(in cazul meu Tzeny, al vostru va fi **diferit**), intrati in el

![](_page_9_Picture_61.jpeg)

23. Va avea mai multe fisiere, click drepata pe **.bashrc** si selectati **Open with...**

![](_page_9_Picture_62.jpeg)

24. Selectati **Notepad** din lista care apare. La **Windows 8** trebuie sa dati click pe **More options**

![](_page_9_Picture_9.jpeg)

25. O sa fie cateva linii de text care seamana cu ce e mai jos

![](_page_10_Picture_37.jpeg)

26. Adaugati sub ele codul acesta:

*export OCAMLLIB=/lib/ocaml/*

![](_page_10_Picture_38.jpeg)

- 27. Apoi salvati si iesiti.
- 28. Apoi click dreapta pe **.emacs** si **Open with...**

![](_page_10_Picture_39.jpeg)

- 29. Deschideti-l cu Notepad cum ati facut si cu primul fisier
- 30. Copiati in el urmatorul text:

(add-to-list 'load-path "~/tuareg")

(setq auto-mode-alist (cons '("\\.ml\\w?" . tuareg-mode) auto-mode-alist)) (autoload 'tuareg-mode "tuareg" "Major mode for editing Caml code" t) (autoload 'camldebug "camldebug" "Run the Caml debugger" t)

![](_page_11_Picture_54.jpeg)

- 31. Salvati si iesiti.
- 32. Intrati la aceasta adresa:<https://github.com/ocaml/tuareg>

#### 33. Dati click pe **Download ZIP**, si descarcati arhiva

![](_page_11_Picture_55.jpeg)

34. Deschideti-o cu WinRar, 7-Zip sau alt soft similar

![](_page_12_Picture_1.jpeg)

35. Intrati in directorul **tuareg-master**

![](_page_12_Picture_3.jpeg)

36. Selectati **tuareg-indent.el**, **tuareg.el**, **sample.ml**, **ocamldebug.el** si apasati **Extract to**

![](_page_12_Picture_5.jpeg)

37. Navigati in directorul C:\cygwin\home\<user>\; La voi nu va scrie Tzeny dar e ok

![](_page_13_Figure_1.jpeg)

38. Apasati **New Folder** si faceti un folder numit **tuareg**, apoi selectati-l

![](_page_13_Picture_55.jpeg)

## 39. Apasati OK.

- 40. Inchideti WinRar-ul.
- 41. Daca aveti Cygwin deschis inchideti-l, Ocaml nu va porni pana nu faceti asta.

![](_page_14_Picture_3.jpeg)

# <span id="page-15-0"></span>**Folosirea**

1. Deschideti cygwin, scrieti **emacs** si apsati **Enter**. Se va deschide editorul Emacs.

![](_page_15_Picture_2.jpeg)

2. Apasati pe **File**, apoi pe **Visit a new file**

![](_page_15_Picture_4.jpeg)

3. La nume scrieti **test.ml** si apasati **Ok.**

![](_page_15_Picture_63.jpeg)

4. Acum apasati impreuna tastele **esc** si **x** ; in parte de jos a editorului ar trebui sa apara scris cu albastru M-x

![](_page_16_Picture_1.jpeg)

5. Scrieti **tuareg-mode** si apasati **Enter**

![](_page_16_Picture_76.jpeg)

6. Textul va disparea. Apasati din nou impreuna tastele **esc** si **x**, va aparea acelasi M-x. Scrieti **runocaml** si apasati **enter**.

![](_page_16_Picture_77.jpeg)

7. Va aparea urmatorul text. Apasati **enter.**

T.

![](_page_16_Picture_78.jpeg)

8. Acum editorul emacs va arata asa:

![](_page_17_Picture_11.jpeg)

Partea de sus este fisierul, partea de jos interpretorul ocaml.

# **Exemplu**

1. Dati click in partea de sus si scrieti functia exemplu:

![](_page_18_Picture_2.jpeg)

2. Apasati impreuna tastele **ctrl** si **c** apoi **ctrl** si **b**. In parte de jos a editorului ar trebui sa apara urmatorul text.

![](_page_18_Figure_4.jpeg)

3. Ca sa incercati functia scrieti:

```
f 2;;
U:***-test.m1A11 L1
         OCaml version 4.01.0
\# let f x = x + 1;;
val f : int \rightarrow int = \langle fun \rangle# f 2;: int = 3#
```
4. Interpretatorul va raspunde 3. Felicitari, aveti instalat Emacs si Ocaml sub Windows!

# <span id="page-19-0"></span>**Salvarea fisierelor**

1. Dati click pe **File**, apoi pe **Save As...**

![](_page_19_Picture_2.jpeg)

2. Ca sa salvati pe Desktop, dati click pe **Desktop**, la nume scrieti de exemplu **fisier.ml** apoi apasati **Open**

![](_page_19_Picture_4.jpeg)

#### <span id="page-20-0"></span>**Solutii la problemele de logica:**

- 1. Femeia in varsta, bineinteles! Dupa ce o ajuti sa intre in masina, ii dai cheile prietenului tau si astepti autobuzul impreuna cu jumatatea visurilor tale.
- 2. Cand Neastamparatul Nelu a deschis usa de la beci a vazut sufrageria si gradina pe geam. El nu mai vazuse niciodata asa ceva pentru ca mama sa l-a tinut inchis in beci toata viata.
- 3. Raspunsul la problema este ca ar trebui sa alegi sa tragi al doilea.

Numeroteaza camerele cu numere de la 1 la 6. Camerele 1-3 au gloante, camerele 4-6 sunt goale. Dupa ce rotim cilindrul revolverului, avem sase posibilitati:

- 1. Camera 1 Jucatorul 1 moare
- 2. Camera 2 Jucatorul 1 moare
- 3. Camera 3 Jucatorul 1 moare

4. Camera 4 – Jucatorul 2 moare (prima impuscatura, jucatorul 1, camera 4 libera; a doua impuscatura, jucatorul 2, camera 5 libera; a treia impuscatura, jucatorul 1, camera 6 libera; a patra impuscatura, jucatorul 2, camera 1 plina)

- 5. Camera 5 Jucatorul 1 moare (acelasi rationament ca mai sus)
- 6. Camera 6 Jucatorul 2 moare (acelati rationament)

Asadar, jucatorul 2 are patru din sase sanse sa castige.

Autor: Tenescu Andrei (Tzeny)